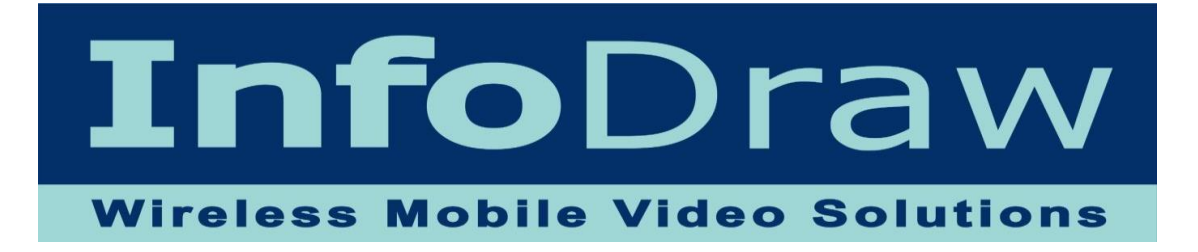

## Guide to geo-fencing

Date: June, 2017

For MRS version 6.2.0.0

**Preface:** The geo-fencing feature allows users to create geographic zones from which entry and/or exit can trigger a variety of notifications.

## **How to create a zone:**

**Step 1:** Open the MRS monitor and connect it to the same server you have connected your PMRS device.

**Step 2:** open the view menu  $\rightarrow$  view -> maps -> Bing maps\*

• In version 6.2.0.0 the geo-fencing feature only works properly on Bing maps

**Step 3:** Wait until the device gets its location.

**Step 4. Open the Zones management map:** Right-click on the *location* icon and choose *Zones* – a new location window will appear.

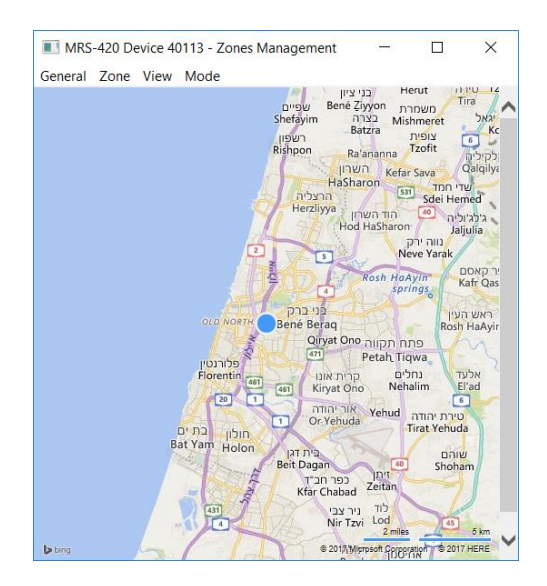

## **Step 5. Create the zone:** Go to the *zone* menu and choose *New*

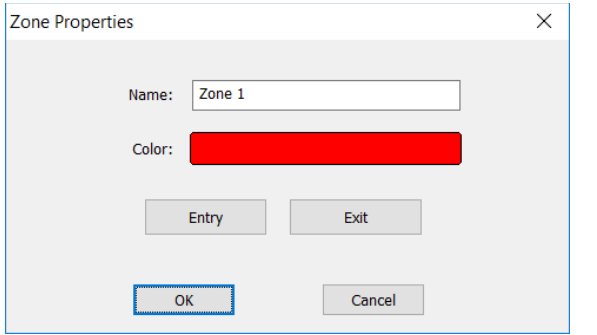

**Step 6. Add notification:** in the properties window decide whether you want to add notifications on entry from the geo-fence, or when the unit will exit the geo-fence and also the color that geo-fence will be painted in on the map.

If no notification is chosen the device will report entry and exit on the event log.

**Step 7. Choose notifications:** After clicking on Entry or Exit, choose which notification you want triggered and click *OK*.

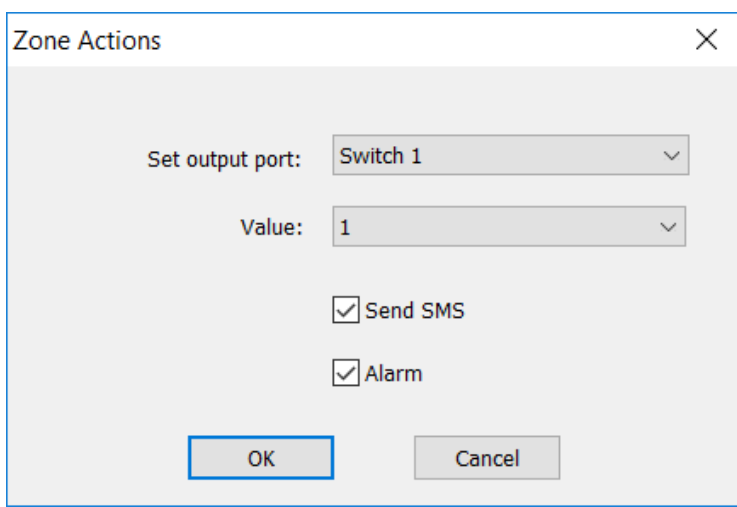

**Step 8. delineate the geo-fence:** Mark the different boarder points of the Geo-fence, after the points are marked a geo-fence is created and it will be filled with the color that has been chosen before.

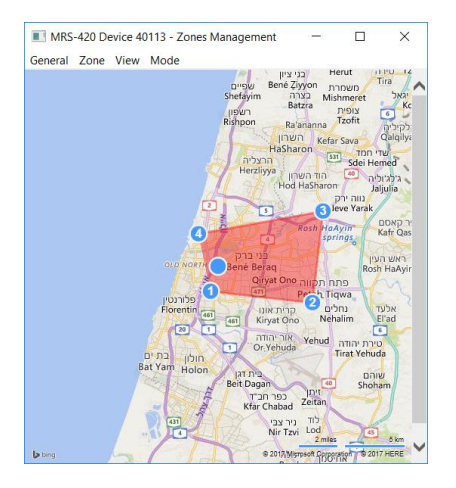

- Multiple geo-fences can be added repeat the instructions in steps 5-7.
- The boarder points are not movable.
- To delete a boarder point go to the *Mode* menu and choose *Delete* then click on the boarder point you wish to delete.
- Delete all the geo-fences by going to the *General* menu choosing *Clear all*

## **Step 9. Enable the notifications and/or recordings:**

- The SMS notification is enabled when entering the device tree in the MRS monitor and double-clicking on the SMS icon, and fill the contact details.
- If the alarm box is filled, every time the device leaves and/or enters the geo-fence an alarm will be triggered.
- To enable the recordings and notification triggers of the alarm fill in the trigger options desired in these locations:
	- **Recording on Device:** In the *GPIO* tab of the *MRS Configurator*.
	- **Notifications and recording on Client computer:** In the Contacts Alarm and menu of the *MRS monitor*
	- **Recording on server:** In the *Recordings* section of the MRS Service